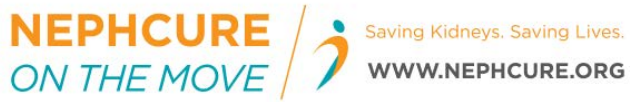

# **Your Online Fundraising Pa ge**

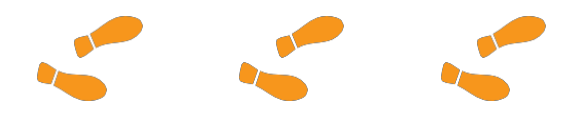

# **A step-by-step guide for creating a fundraising page and team.**

#### **REGISTERING FOR THE EVENT: STEP ONE - PERSONAL INFORMATION**

- 1. Visit give.NephCure.org and click on the event in which you would like to participate.
- 2. The next page you see will have walk details. Click on the "REGISTER" button at the center of the page.
- 3. The page will look like this. Enter your details to register for the walk and click "Next".

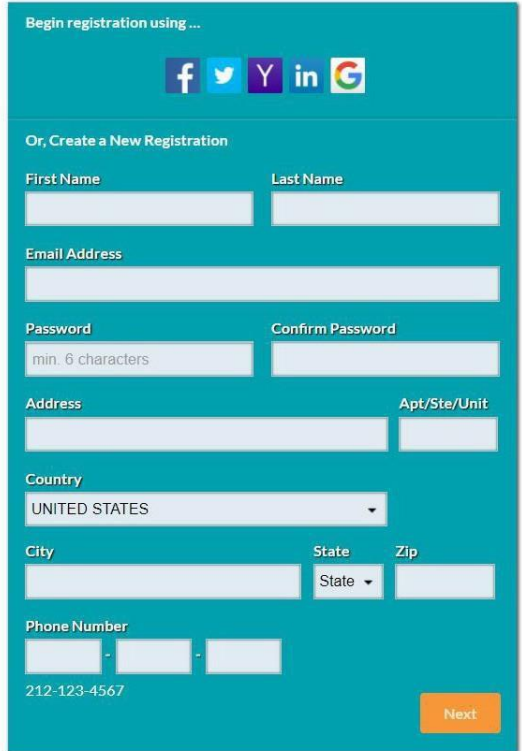

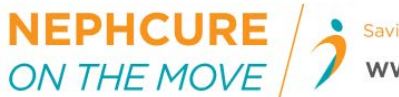

#### **STEP TWO - TEAM OPTIONS**

- 4. Select your teamoptions:
	- a. Tofundraise without a team, click "Solo".
	- b. Tojoin an existing team, select "JoinTeam".
		- i. Search for the team you'd like to join by typing the team name or clicking "see list" and selecting the teamname.
	- c. To create a team, click "CreateTeam".
		- i. Type your teamname
		- ii. Enter a fundraising goal for your team to collectively raise
		- iii.Click "Create Team"

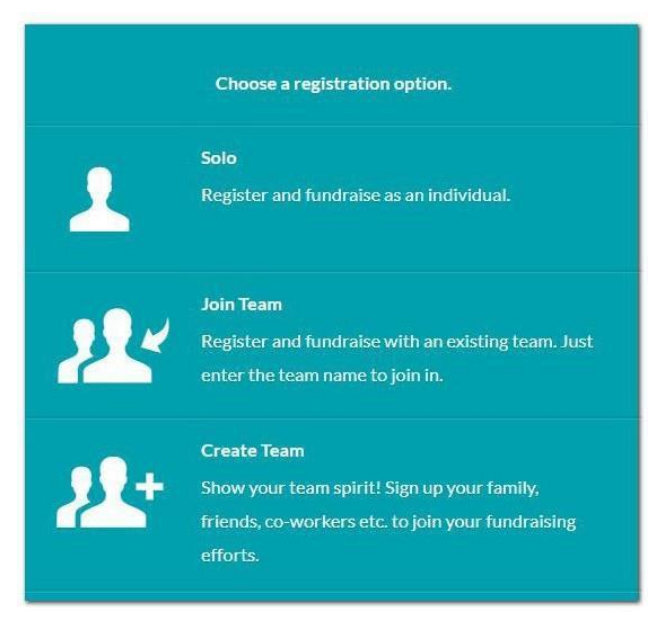

## **STEP THREE - DETAILED INFORMATION**

- 5. Enter your own personalfundraising goal.
- 6. If you will be attending an event, select "Physical Walker" in "Walker Type".If you will only be fundraising online, select "VirtualWalker".
	- a. If you selected "Physical Walker", select any relevant options (e.g., shirt size, volunteering options).
- 7. If you are creating or joining a team, and you want to add more members to your team, click "Add More Walkers". A new row will appear below your name.

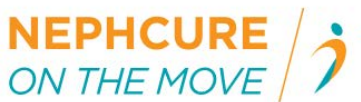

- h. Enter the new team member's name.
- i. If the new team member will be fundraising online, select "Yes" for "Fundraising Tools". This account will be a managed account.
	- i. Enter the new team member's email andpersonal fundraising goal.
- c. If the new team member will be attending the physical event, select "Physical Walker" for "Walker Type".
	- i. Select relevant options (e.g., shirtsize, volunteering options).
- d. To add more team members, repeat from step5.
- 8. Read the waiver and select "Agree to waiver".
- 9. Select "Continue".

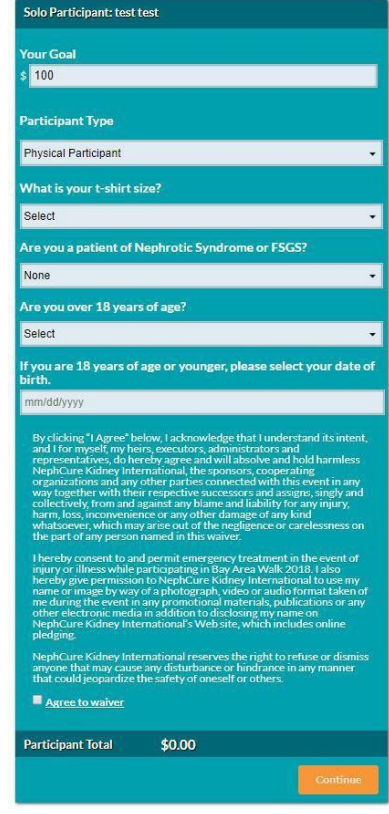

## **STEP FOUR - COMPLETE REGISTRATION**

- 10. Tomake a personal donation to your own fundraiser, click "+Add Additional Donation". a. Enter your billinginformation.
- 11.Click "Complete Registration".
- 12. You now have the option of sharing to social media, or continuing to get your fundraiser started.

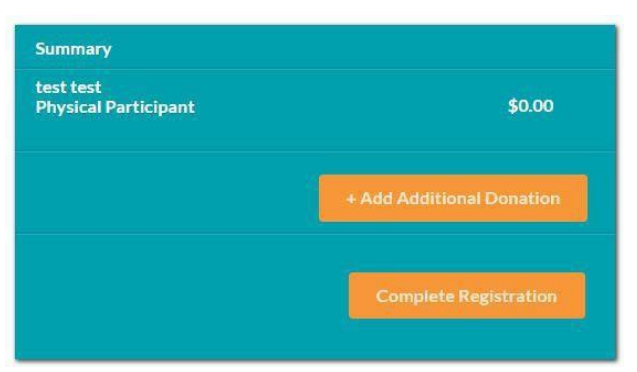

**If you have any questions during the registration process, send an email to [communities@](mailto:events@NephCure.org)NephCure.org or call us at 610-540-0186.**